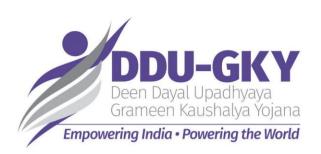

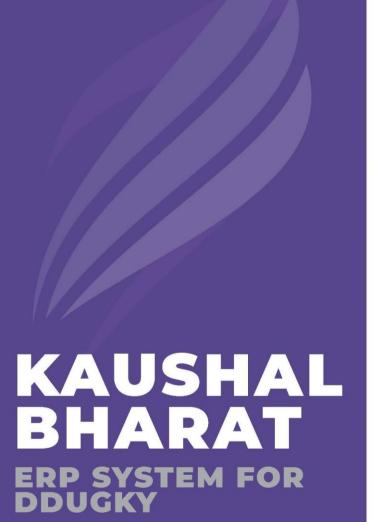

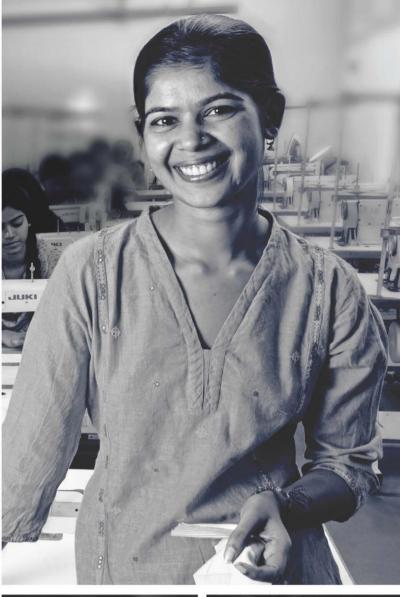

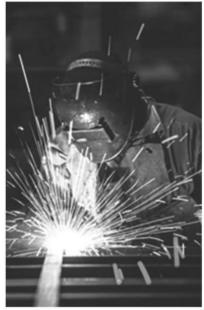

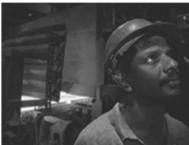

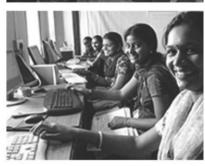

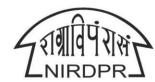

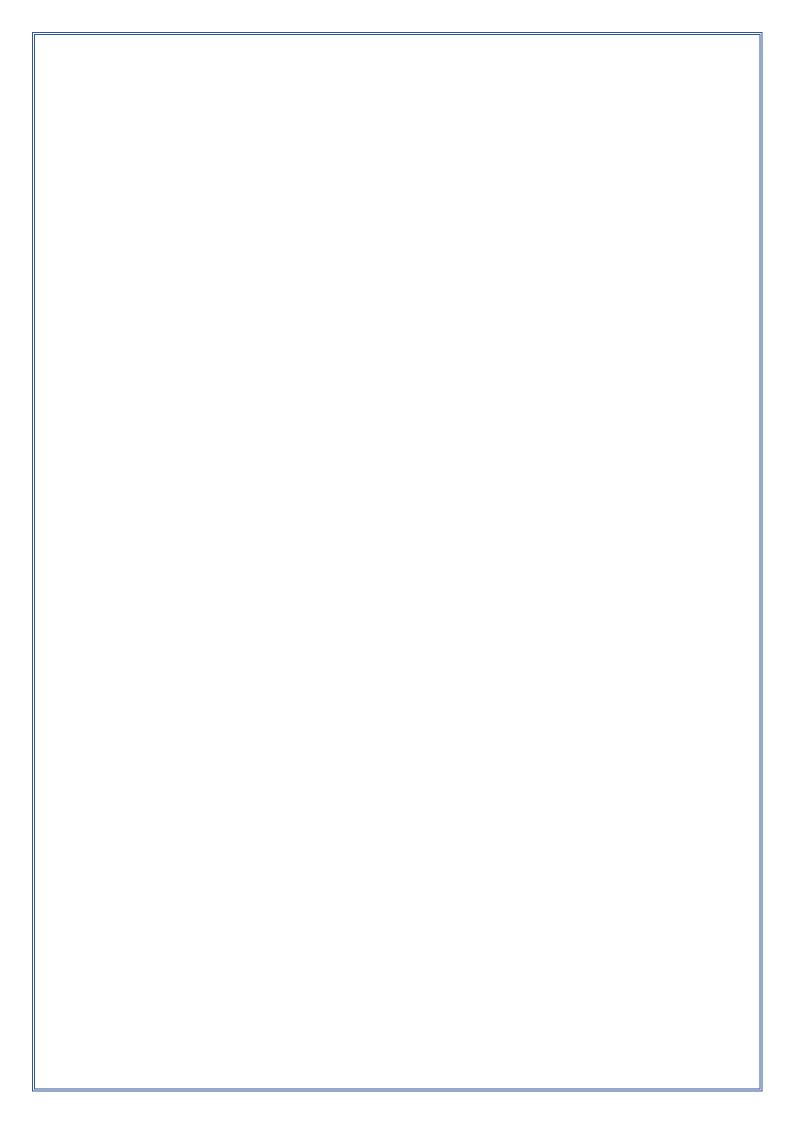

# National Institute of Rural Development & Panchayati Raj

Ministry of Rural Development, Govt. of India

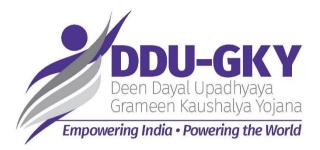

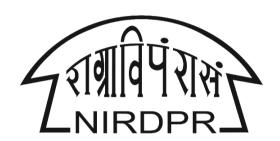

# **User Manual for**

# 'Kaushal Bharat'

**ERP System for DDU-GKY** 

Inspection Module (PIA Logins)

Version V1.3 Dated: 27th Jan, 2020

Version V1.3 2 | Page

# **Table of Content**

| SI. No         | Particular                | Page No. |
|----------------|---------------------------|----------|
| PIA Operations |                           |          |
| Α              | Inspection Management     | 7        |
| A1.1           | Inspection Advisories     | 7        |
| PIA Q Team     |                           |          |
| Α              | Inspection Management     | 13       |
| A1.1           | Inspection Plan           | 13       |
| A1.2           | Inspection                | 16       |
| A1.3           | PIA Inspection Advisories | 34       |
| A1.4           | Legacy Inspection         | 37       |

# Written by:

Md Afrozuddin, Asst. Director (MIS), DDU-GKY, NIRDPR

Version V1.3 3 | Page

Version V1.3 4 | P a g e

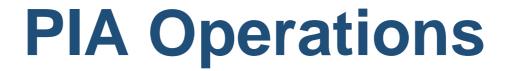

Version V1.3 5 | Page

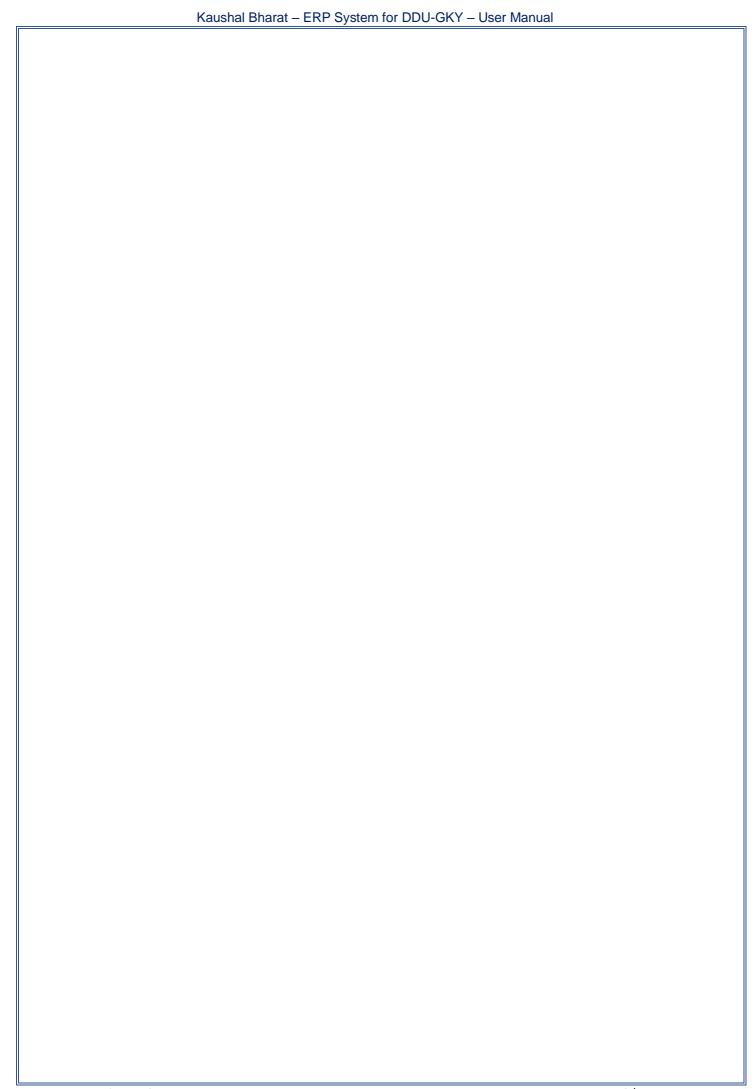

Version V1.3 6 | Page

# **Module A1 – Inspection Management**

# **Sub Module A1.1 – Inspection Advisories**

**Definition:** Status of the advisories raised by PIA Q Team members, SRLM and CTSA officials at the time of Training Centre inspections.

# Prerequisite/s:

1. Training centre inspection by PIA Q Team / SRLM / CTSA in ERP System

#### **Process:**

- As per the training centre inspection norms mentioned in DDUGKY SOP, PIA Q team, SRLM and CTSA officials has to conduct the training centre inspection
- 2. During the inspection, if any deviations are found, the inspecting officer, i.e. the PIA Q Team / SRLM / CTSA officials has to raise advisories for the deviations found
- 3. PIA Operations has to comply the advisories raised by the Inspecting officials
  - a. Advisories raised by PIA Q Team: PIA operations have to comply the advisories and submit to PIA Q Team for approval
  - b. Advisories raised by SRLM / CTSA: PIA operations have to comply the advisories and submit to PIA Q Team for approval
    - i. If PIA Q Team approves the compliance of the advisories raised, a request will be submitted to SRLM / CTSA for approval
    - ii. If the PIA Q Team rejects the compliance of the advisories raised, then PIA Operations has to once again comply the advisories with the comments / remarks suggested
  - c. If the SRLM / CTSA rejects the compliance, then PIA operations has to follow the steps mentioned above in 3-b

Version V1.3 7 | Page

#### **Inspection Advisories Dashboard**

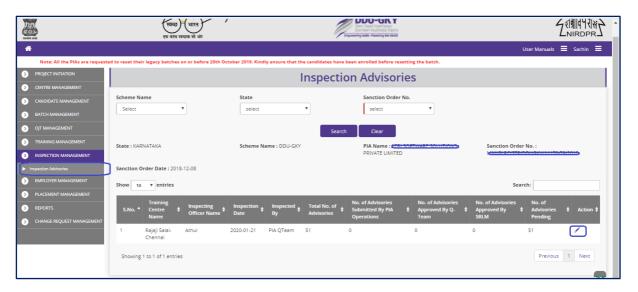

Figure – A1.1 (Inspection PIA Advisories Dashboard)

#### **Description:**

- 1. This screen allows the user to view the status of training centre wise and inspective wise no. of advisories raised, advisories complied and advisories pending
- 2. The user has to select 'Scheme', 'State' and 'Sanction Order No' and click 'Search' option
- A list of Training centre wise inspections conducted with status of advisories will be displayed
- 4. If the user clicks 
  against any inspection record with pending advisories, he/she will be directed to list of pending and completed advisories page where the user can comply to the pending advisory

Version V1.3

## **Inspection Advisories**

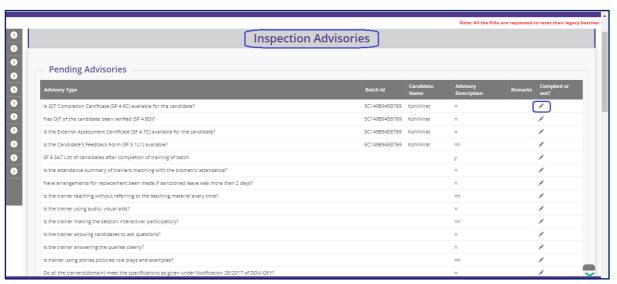

Figure – A1.2 (Inspection PIA Advisories)

## **Description:**

- 1. This screen allows the user to view the list of pending and completed advisory types and advisories with remarks
- 2. If the user clicks  $\nearrow$  icon against any pending advisory, he/she will be directed to 'Inspection PIA Advisories' page where the user can close the advisories

Version V1.3 9 | Page

## **Comply Inspection PIA Advisories**

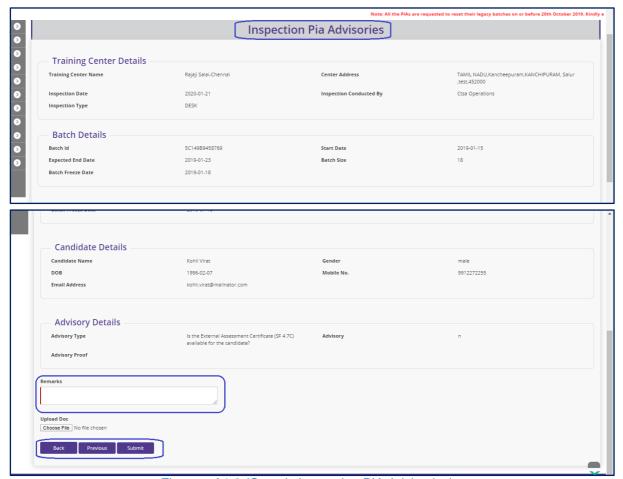

Figure – A1.3 (Comply Inspection PIA Advisories)

## **Description:**

- 1. This screen allows the user to view the details of the advisory
- The user has to write the appropriate remarks for closing the advisory and upload proof document of the advisory closure
- 3. After entering the remarks and uploading documents, the user has to click 'Save' option to save and submit the details of closure of advisory

Version V1.3 10 | P a g e

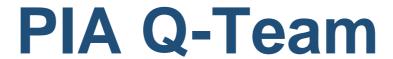

Version V1.3 11 | P a g e

Version V1.3 12 | P a g e

# **Module A1 – Inspection Management**

#### **Sub Module A1.1 – Create Inspection Plan**

(Note: Inspection plan submodule is available in Q Team head login only)

**Definition:** Plan of inspection of a training centre / residential centre as per the timelines prescribed in DDUGKY SOP

#### Prerequisite/s:

1. Batch creation in ERP System

#### **Process:**

- 1. As per the norms mentioned in SOP, Training centre Inspection has to be carried out by PIA Q Team, SRLM and CTSA as per the timelines
- 2. PIA Q Team Head has to plan the inspections of the training centre
- PIA Q Team Head has to select the proposed date of inspection and Q team member and type of inspection
- 4. Q Team member has to conduct the Training centre inspection as per the plan

# **Inspection Plan Dashboard**

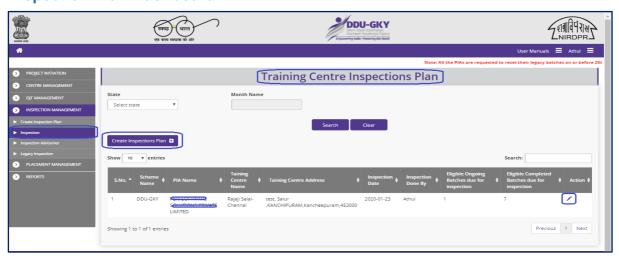

Figure – A1.1 (Inspection Plan Dashboard)

#### **Description:**

- 1. This screen allows the user to create an Inspection plan for the training centres eligible for inspection in the particular selected month
- 2. To create a new inspection plan, the user has to click 'Create Inspection Plan' option at the top right of the screen, the user will be directed to 'Create Inspection plan' Page

Version V1.3

#### **Create Inspection Plan**

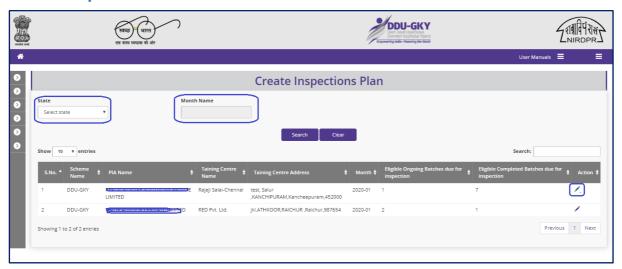

Figure – A1.2 (Create Inspection Plan)

#### **Description:**

- 1. This screen allows the user to select 'State' and 'Month' from the dropdown.
- 2. Based the month selection, the list of training centres eligible for inspection for the particular month will be displayed on the screen.
- 3. The user has to click icon against the training centre name to create inspection plan.

#### **Inspection Plan**

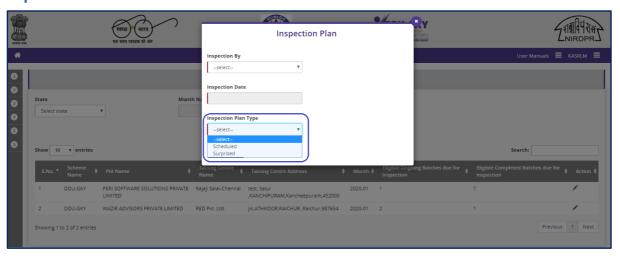

Figure - A1.3 (Create Inspection Plan)

## **Description:**

1. This screen allows the user has to select the Inspecting officer name, Proposed inspection date and type of inspection from the respective dropdowns

Version V1.3

#### Note:

After creating the inspection plan,

- 1. For Scheduled Inspection, the details of the Inspection date, training centre details will be sent to the inspecting officer via email
- 2. For Surprise inspection, the details of the inspection date, Training centre State and District will be sent via email to the inspecting officer, whereas the details and address of the training centre will be revealed only on the date of inspection at 07.00 AM and the inspection can be started at 08.00 AM

Version V1.3 15 | P a g e

## **Sub Module A1.2 - Inspection**

**Definition:** Training centre inspection (Onsite) and verification of the documents for training completed batches and Inspection not done batches on sample basis

#### Prerequisite/s:

1. Inspection plan in ERP System

#### **Process:**

- 1. PIA Q Team Head has to generate an inspection plan and assign/map the Q team member to the training centre and date of inspection
- 2. Q Team member has to conduct the training centre inspection (Onsite) and desk document verification of candidates of the training completed batches and the batches for which inspection is not done

#### **Inspection Dashboard**

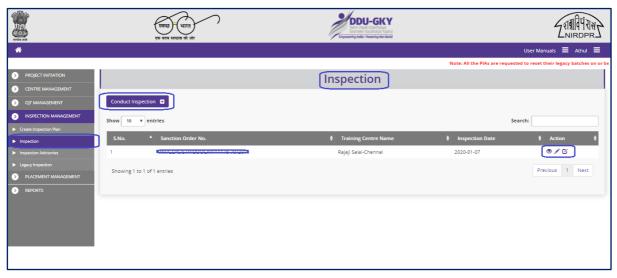

Figure – A1.4 (Inspection Dashboard)

#### **Description:**

- 1. This screen allows the user to conduct inspection of the training Centre
- 2. To create a new inspection, the user has to click 'Conduct Inspection' option at the top left of the screen and then select the training centre name from the dropdown

Version V1.3 16 | P a g e

#### Note:

- 1. The user can edit the inspection details by using icon against the training centre name within 24 hours from the inspection start time and within 48 hours from inspection start time if the user has requested for "Extend Inspection" option
- 2. If the user wants to extent the time of Inspection, he/she can use one-time option of "Extend Inspection" option by clicking icon against the training centre name.
  - a. The user will be allowed to submit the inspection report till 48 hours from the inspection start time.
- The system will automatically make the inspection in view only mode after 24 hours from the inspection time and 48 hours if the user has selected for "Extend Inspection" option.

Version V1.3

## **Create Inspection**

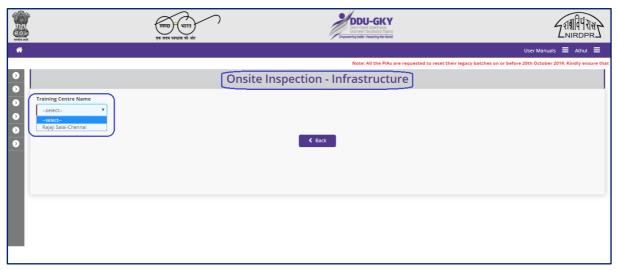

Figure – A1.5 (Onsite Inspection)

#### **Description:**

- 1. This screen allows the user to select the name of the Training Centre for inspection from the dropdown
- 2. After selection of the training centre, the user will be directed to 'Onsite Inspection Infrastructure' page where the basic details of the training centre will be displayed and the user can start the inspection process

## **Onsite Inspection - Infrastructure**

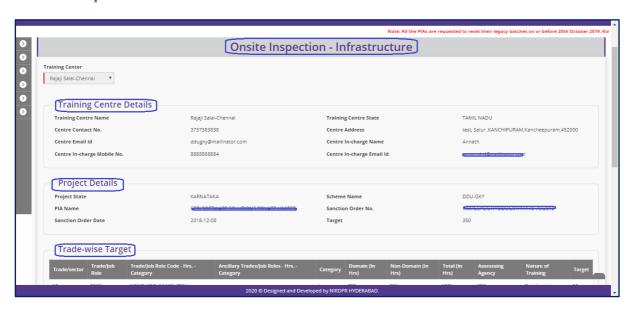

Version V1.3 18 | P a g e

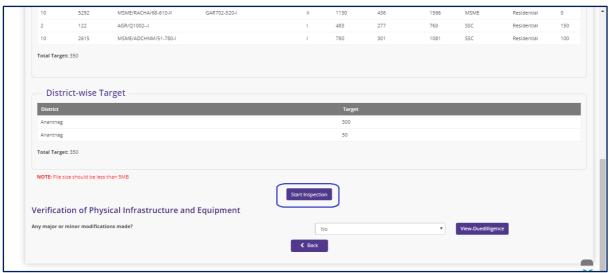

Figure – A1.6 (Onsite Inspection-Infrastructure)

# **Description:**

- 1. This screen allows the user to view the basic details of the Training Centre like Training Centre details, Project details, Trade wise targets, District wise targets
- 2. To start an inspection, the user has to click 'Start Inspection' option.

Version V1.3 19 | P a g e

## **Training Centre Due-Diligence**

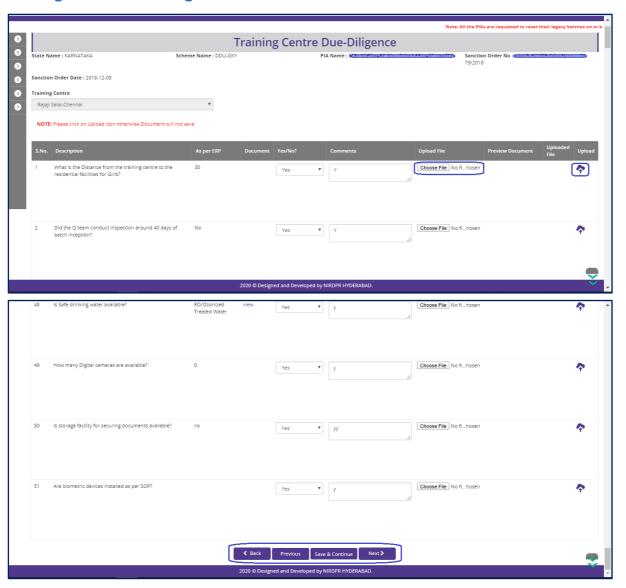

Figure – A1.7 (Training Centre Due Diligence)

#### **Description:**

- 1. This screen allows the user to view the Training centre Due diligence details as per ERP and allows the user has to answer the questions as either 'Yes' or 'No'. If the user selects 'No' as answer then remarks has to be entered mandatorily
- 2. User can upload a document (if any) by clicking 'Choose File' option against the question. After selecting the file, user has to click ? icon to upload the document
- 3. After answering all the questions, the user has to click 'Save & Continue' option

Version V1.3 20 | P a g e

#### **Inspection – Ongoing Batches**

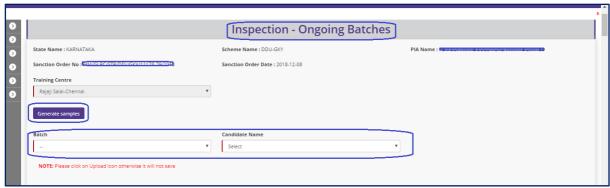

Figure – A1.8 (Inspection – Ongoing Batches)

#### **Description:**

- 1. This screen allows the user to conduct the inspection of the ongoing batches
- 2. User has to select the training centre name from the 'Training Centre' dropdown
- After selecting the training centre name, the user has to click 'Generate Samples' option
- 4. System will auto generate the samples as 5 candidates per batch for all the ongoing batches as on date of the inspection
- 5. The user has to select the 'Batch ID' from the 'Batch' dropdown and then select the candidate name from the 'Candidate' dropdown
- 6. After selecting the candidate name, the user has to furnish the details related to the candidate in the respective fields.
- 7. This information has to be furnished to all the candidates generated as samples in all the batches

#### **Basic Records**

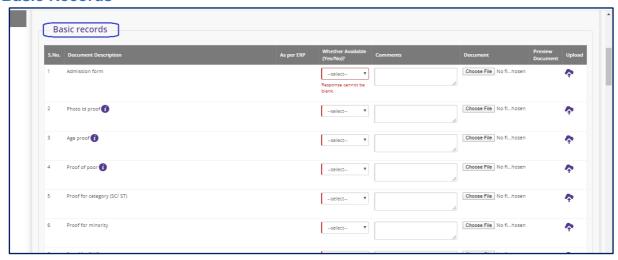

Figure – A1.9 (Inspection – Ongoing Batches-Basic Records)

Version V1.3 21 | P a g e

#### **Description:**

- 1. This screen allows the user to answer the question related to basic records of the candidate of the ongoing batches
- 2. The user has to answer the questions as either 'Yes' or 'No'. If the user selects 'No' as answer then remarks has to be entered mandatorily
- 3. User can upload a document (if any) by clicking 'Choose File' option against the question. After selecting the file, user has to click ? icon to upload the document

#### Candidates attendance and Distribution of Teaching-Learning Material

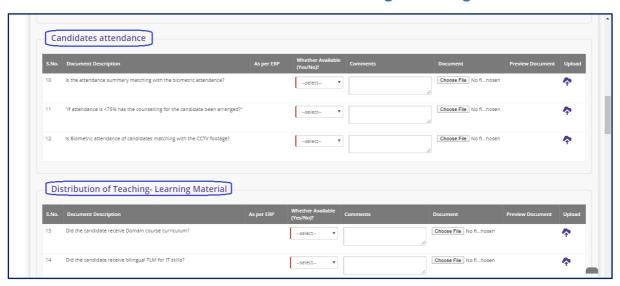

Figure – A1.10 (Inspection – Ongoing Batches-Candidate Attendance & Distribution of Teaching – Learning Material)

#### **Description:**

- This screen allows the user to answer the questions related to candidate attendance and Distribution of Teaching – Learning Material
- 2. The user has to answer the questions as either 'Yes' or 'No'. If the user selects 'No' as answer then remarks has to be entered mandatorily
- 3. User can upload a document (if any) by clicking 'Choose File' option against the question. After selecting the file, user has to click ? icon to upload the document

Version V1.3

#### **Assessments**

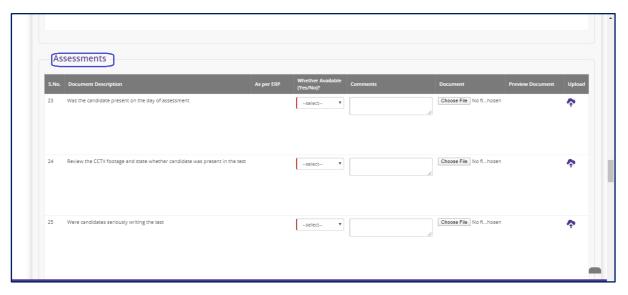

Figure – A1.11 (Inspection – Ongoing Batches-Assessments)

#### **Description:**

- 1. This screen allows the user to answer the questions related to candidate Assessment
- 2. The user has to answer the questions as either 'Yes' or 'No'. If the user selects 'No' as answer then remarks has to be entered mandatorily
- 3. User can upload a document (if any) by clicking 'Choose File' option against the question. After selecting the file, user has to click ? icon to upload the document

**Note:** For the below mentioned questions in Assessment section, if the user selects 'Yes' as answer, then the remarks are made mandatory

- i. Was there any malpractices noticed during the test
- ii. Did the actual marks and revaluation marks (using model answer papers) differ by more than 10%
- iii. Were the marks obtained in retest less by more than 20%

Version V1.3

#### **Entitlements Distribution**

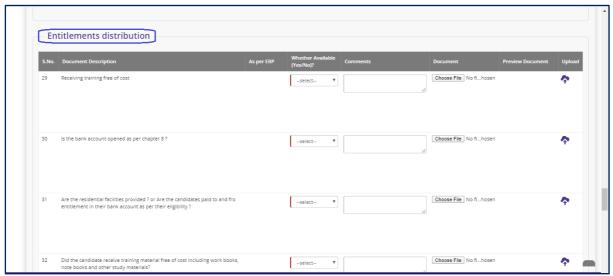

Figure – A1.12 (Inspection – Ongoing Batches-Entitlements Distribution)

## **Description:**

- This screen allows the user to answer the question related to Candidates Entitlements distribution
- 2. The user has to answer the questions as either 'Yes' or 'No'. If the user selects 'No' as answer then remarks has to be entered mandatorily
- 3. User can upload a document (if any) by clicking 'Choose File' option against the question. After selecting the file, user has to click ? icon to upload the document

#### **Residential Facilities**

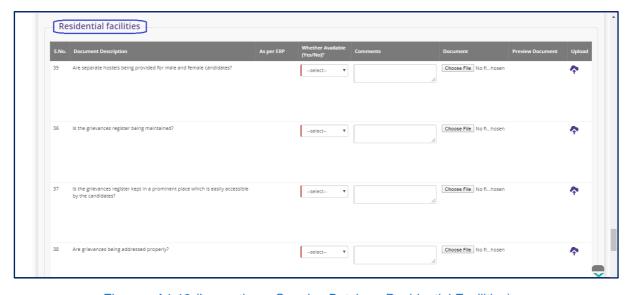

Figure – A1.13 (Inspection – Ongoing Batches- Residential Facilities)

Version V1.3 24 | Page

#### **Description:**

- This screen allows the user to answer the question related to Candidates Residential Facilities (If the training Centre has residential facility)
- 2. The user has to answer the questions as either 'Yes' or 'No'. If the user selects 'No' as answer then remarks has to be entered mandatorily
- 3. User can upload a document (if any) by clicking 'Choose File' option against the question. After selecting the file, user has to click ? icon to upload the document
- 4. After answering all the questions with the user has to click 'Save and Continue' option

### **Inspection – Completed Batches**

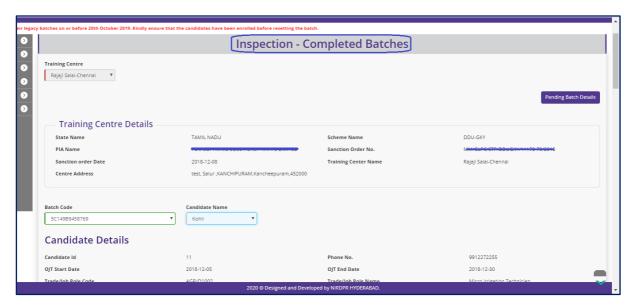

Figure – A1.14 (Inspection – Completed Batches)

#### **Description:**

- 1. This screen allows the user to conduct the Candidates document verification on sample basis for completed batches
- 2. The system will auto generate the samples
- 3. The user has to select the batch code from 'Batch' dropdown and the Candidate name from the 'Candidate' dropdown

Version V1.3 25 | P a g e

#### **Candidate Documents Verification**

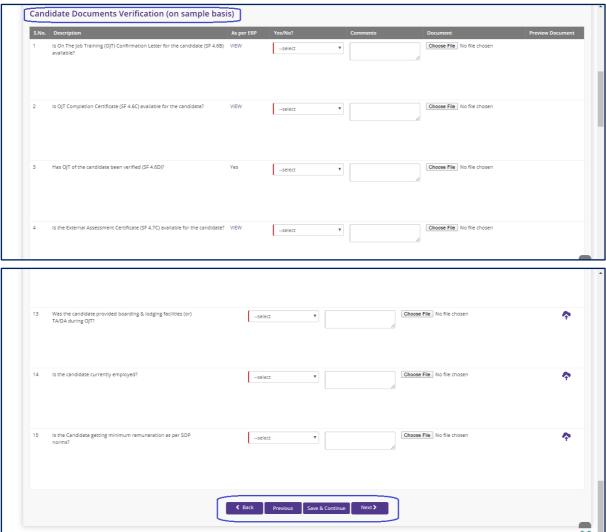

Figure – A1.15 (Inspection – Ongoing Batches- Candidates Document Verification)

#### **Description:**

- 1. This screen allows the user to answer the question related to Candidates document verification of completed batches
- 2. The user has to answer the questions as either 'Yes' or 'No'. If the user selects 'No' as answer then remarks has to be entered mandatorily
- 3. User can upload a document (if any) by clicking 'Choose File' option against the question. After selecting the file, user has to click ? icon to upload the document
- 4. After answering all the questions with the user has to click 'Save and Continue' option

Version V1.3 26 | P a g e

#### **Inspection – Completed Batches SF verification**

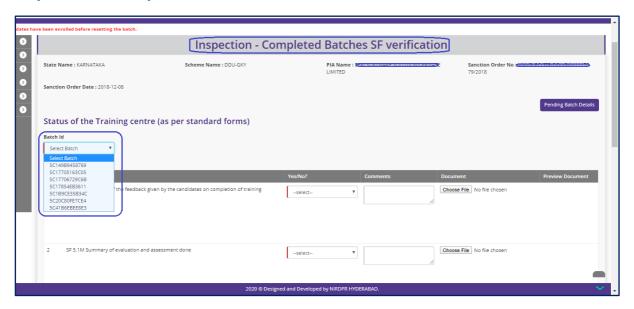

Figure – A1.16 (Inspection – Completed Batches – SF Verification)

#### **Description:**

- 1. This screen allows the user to answer the question related to Standard Form verification of Completed batches
- 2. The user has to select the batch from 'Batch' dropdown to conduct the inspection
- 3. The user has to answer the questions as either 'Yes' or 'No'. If the user selects 'No' as answer then remarks has to be entered mandatorily
- 4. User can upload a document (if any) by clicking 'Choose File' option against the question. After selecting the file, user has to click ? icon to upload the document
- 5. After answering all the questions with the user has to click 'Save and Continue' option

Version V1.3 27 | P a g e

#### **Inspection - Verification**

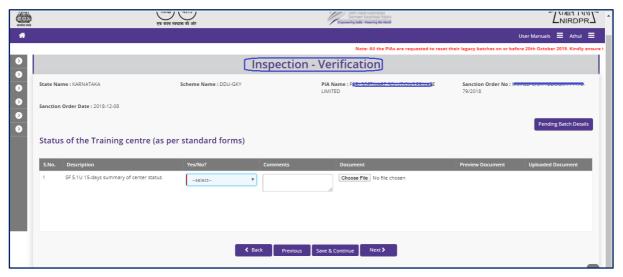

Figure – A1.17 (Inspection – Verification)

#### **Description:**

- 1. This screen allows the user to answer the question related to Status of Training Centre as per the Standard Forms
- 2. The user has to answer the questions as either 'Yes' or 'No'. If the user selects 'No' as answer then remarks has to be entered mandatorily
- 3. User can upload a document (if any) by clicking 'Choose File' option against the question. After selecting the file, user has to click ? icon to upload the document
- 4. After answering all the questions with the user has to click 'Save and Continue' option

#### **Inspection – Trainers Attendance**

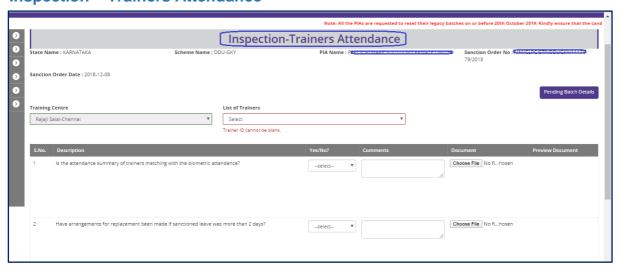

Figure – A1.18 (Inspection – Trainers Attendance)

Version V1.3 28 | P a g e

#### **Description:**

- This screen allows the user to answer the questions related to attendance of the Trainers of ongoing batches
- 2. The user has to select the Trainer name from 'List of Trainers' dropdown
- 3. The user has to answer the questions as either 'Yes' or 'No'. If the user selects 'No' as answer then remarks has to be entered mandatorily
- 4. User can upload a document (if any) by clicking 'Choose File' option against the question. After selecting the file, user has to click ? icon to upload the document
- 5. After answering all the questions with the user has to click 'Save and Continue' option

#### Inspection – Training quality

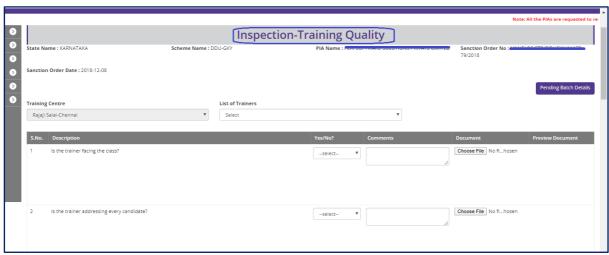

Figure – A1.19 (Inspection – Training Quality)

#### **Description:**

- This screen allows the user to answer the questions related to training quality of the Trainers of ongoing batches
- 2. The user has to select the Trainer name from 'List of Trainers' dropdown
- 3. The user has to answer the questions as either 'Yes' or 'No'. If the user selects 'No' as answer then remarks has to be entered mandatorily
- 4. User can upload a document (if any) by clicking 'Choose File' option against the question. After selecting the file, user has to click ? icon to upload the document
- 5. After answering all the questions with the user has to click 'Save and Continue' option

Version V1.3 29 | P a g e

## Inspection – List of items verified (Annexure – II)

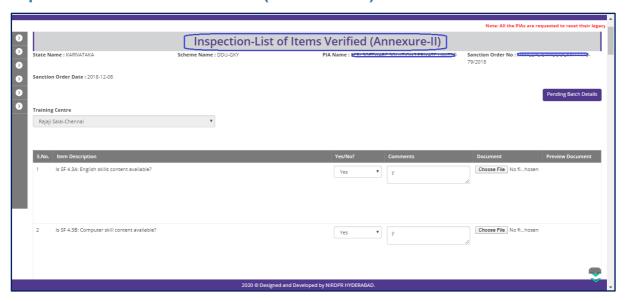

Figure – A1.20 (Inspection – List of Items Verified)

#### **Description:**

- 1. This screen allows the user to answer the questions related to verification of list of items available at Training Centre
- 2. The user has to answer the questions as either 'Yes' or 'No'. If the user selects 'No' as answer then remarks has to be entered mandatorily
- 4. After answering all the questions with the user has to click 'Save and Continue' option

Version V1.3 30 | P a g e

# Inspection – Residential Centre Infrastructure (If training centre has residential facility)

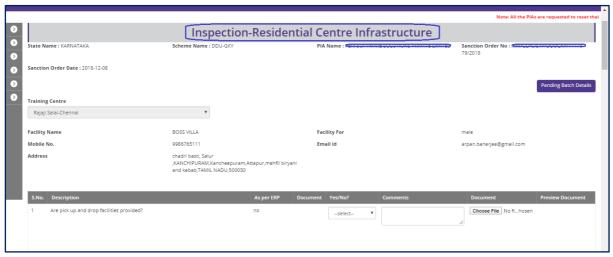

Figure – A1.21 (Inspection – Residential Centre Infrastructure)

#### **Description:**

- 1. This screen allows the user to answer the questions related to Residential Centre Infrastructure (If training centre has residential facility)
- 2. The user has to answer the questions as either 'Yes' or 'No'. If the user selects 'No' as answer then remarks has to be entered mandatorily
- 3. User can upload a document (if any) by clicking 'Choose File' option against the question.
- 4. After answering all the questions with the user has to click 'Save and Continue' option

Version V1.3 31 | P a g e

#### **Advisories**

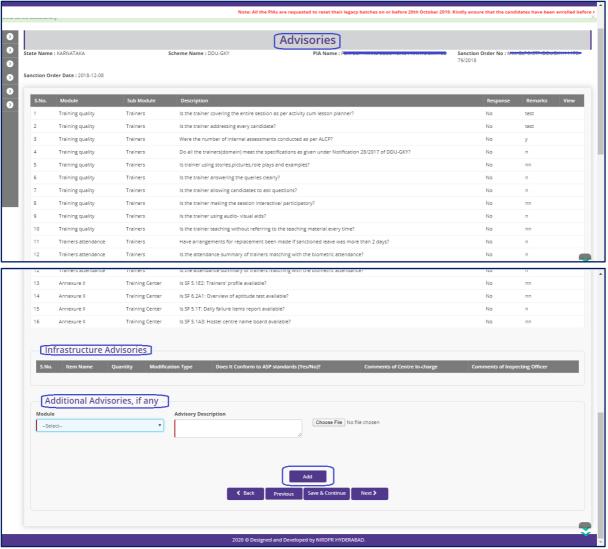

Figure – A1.22 (Inspection – Advisories)

# **Description:**

- 1. This screen allows the user to view the system generated list of advisories
- 2. If the user wants to add any additional advisory, the he/she has to module name from the 'Module' dropdown and enter the description of the advisory. Also, user can upload the related document and then click 'Add' option

Version V1.3 32 | Page

## **Previous inspection Advisories**

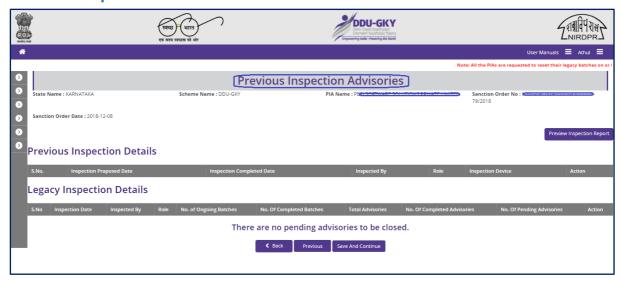

Figure – A1.23 (Inspection – Previous Advisories)

## **Description:**

- 1. This screen allows the user to view list of advisories raised in the previous inspection.
- 2. After viewing the list, the user has to click 'Save And Continue' option

#### **Training Centre Active Status**

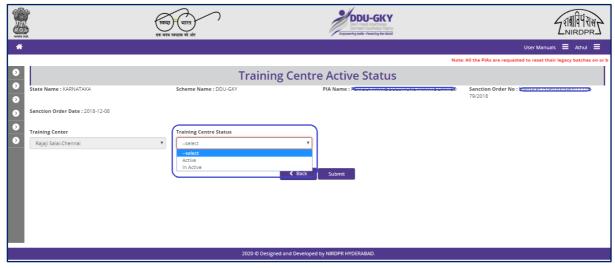

Figure – A1.24 (Inspection – Training Centre Active Status)

#### **Description:**

- 1. This screen allows the user to give the status of the Training centre as either 'Active' or 'Inactive' from the 'Training Centre Status' dropdown
- 2. After giving the Training Centre status, the user has to click 'Submit' option to submit the inspection details.

Version V1.3 33 | P a g e

# **Sub Module A1.3 – Inspection PIA Advisories**

**Definition:** Issuance of Advisories by the Inspecting officer if any deviations found during training center / residential center inspection.

#### Prerequisite/s:

1. Training Centre inspection in ERP System

#### **Process:**

- 1. PIA Q Team has to conduct the inspection of the centre
- 2. During the inspection, the inspecting officer may raise the advisories for any deviations found
- PIA operations has to comply the advisories raised, and update the status in ERP System
- 4. PIA QTeam has to verify the advisories closed by the PIA Operations and has to either 'Approve' or 'Send for Modification' against the advisory
- 5. SRLM Operations has to verify the advisories closed by PIA Q Team and has to either 'Approve' or 'Send for Modification' against the advisory

#### Inspection PIA Advisories Dashboard

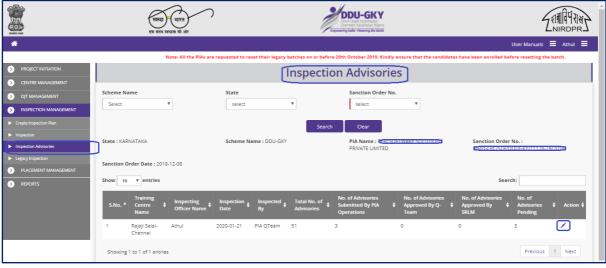

Figure - A1.25 (Inspection PIA Advisories Dashboard)

### **Description:**

1. This screen allows the user to view the status of inspections conducted, inspection wise no. of advisories raised, closed and pending status

Version V1.3

- 2. The user can update the status of advisories raised during centre inspection
- 3. To update the status of advisories, the user has to click / icon against the inspection record.
- 4. He/she will be directed 'Inspection Advisories' page, where the user can update the status of the advisories for the particular inspection record

### **Inspection PIA Advisories**

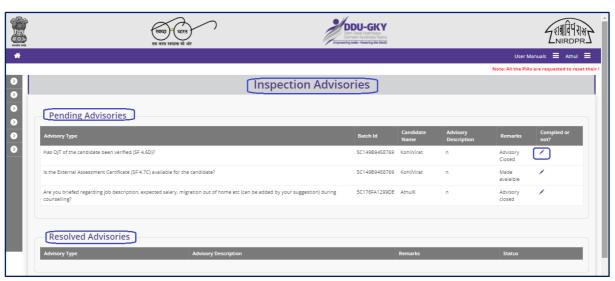

Figure – A1.26 (Inspection PIA Advisories)

#### **Description:**

- 1. This screen allows the user to view the list of pending and approved advisories
- 2. The update the status of the pending advisory, the user has to click icon against the advisory, he/she will be directed to next page where the can update the status of the particular advisory

Version V1.3 35 | P a g e

#### Inspection Pia Advisories 0 0 Training Center Details 0 Rajaji Salai-Chennai 0 0 Inspection Type Batch Details Batch Id 5C149B9458769 Start Date 2019-01-15 Expected End Date 2019-01-23 Batch Size Candidate Details Kohli Virat Candidate Name Gender 1996-02-07 Mobile No. 9912272255 kohli.virat@mailnator.com Expected End Date

#### **Inspection PIA Advisories (Decision)**

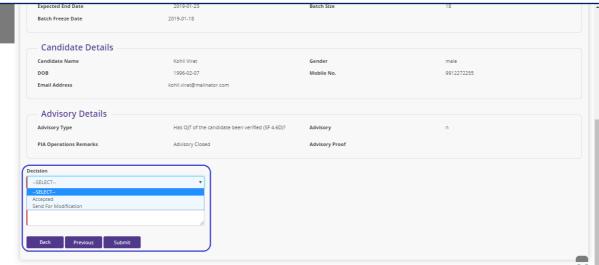

Figure - A1.27 (Inspection PIA Advisories (Decision)

#### **Description:**

- 1. This screen allows the user the view the details of the advisory raised and the action taken by the PIA operations team to comply the advisory
- 2. The user has to take decision on the advisory as either 'Approved' of 'Send for Modification'
- 3. If the user selects 'Approved', the particular advisory will be closed, if the user selects 'Send for modification', the advisory will be pending and made in edit mode to PIA operations for re compilation and resubmission
- 4. After giving the decision, the user has to enter the appropriate remarks and click 'Save' option to save and submit the information

Version V1.3 36 | P a g e

## **Sub Module A1.4 – Legacy Inspection**

# **Legacy Inspection Dashboard**

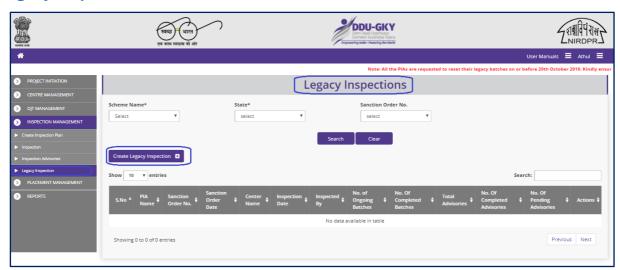

Figure - A1.28 (Legacy Inspection Dashboard)

# **Description:**

- 1. This screen allows the user the view and create legacy inspections of the training centres
- 2. The user has to select 'Scheme Name' 'State Name' and 'Sanction Order No' from the respective dropdowns and click search option to get the details of training centre wise inspection details.
- 3. To create a new legacy inspection details, the user has to click 'Create Legacy Inspection' option

#### **Create Legacy Inspection**

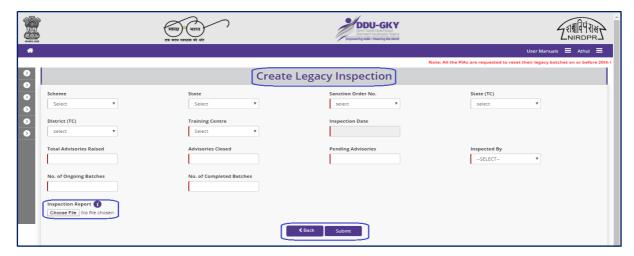

Figure – A.29 (Create Legacy Inspection)

Version V1.3 37 | P a g e

## **Description:**

- 1. This screen allows the user the create / upload the details of the legacy inspection
- 2. The user has to select the basic details of the training centre like Scheme, State, Sanction Order No., Training Centre State, Training Centre District, Inspection Date, Total Advisories raised, closed, pending, etc.,
- 3. To upload the inspection document, the user has to click 'Choose File' option under Inspection Report field and then click 'Submit' option to create the legacy inspection.

Version V1.3 38 | P a g e

Version V1.3 39 | Page